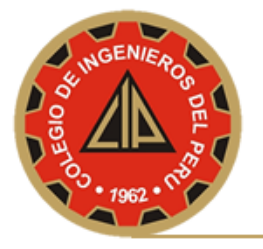

## **MANUAL PARA CONFIGURAR CORREO CIP CON MS OUTLOOK 2007**

**Si deseas configurar su cuenta de Correo Institucional del CIP en el cliente de Correo MS Outlook 2007, realizar lo siguiente:**

- 1. Abre Microsoft Outlook 2007.
- 2. Haz clic en el menú **Herramientas** y elige **Configuración de la cuenta...**

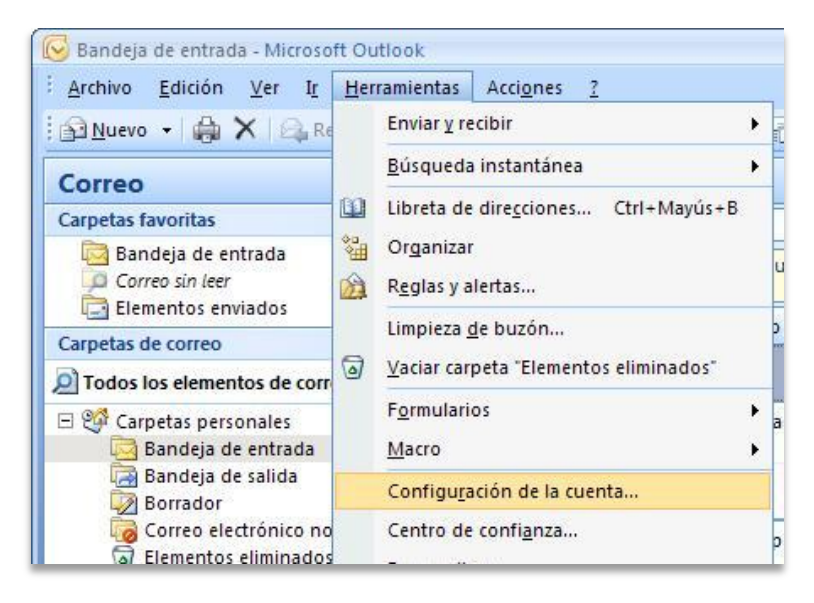

3. En la pestaña **Correo electrónico**, haz clic en **Nuevo...**.

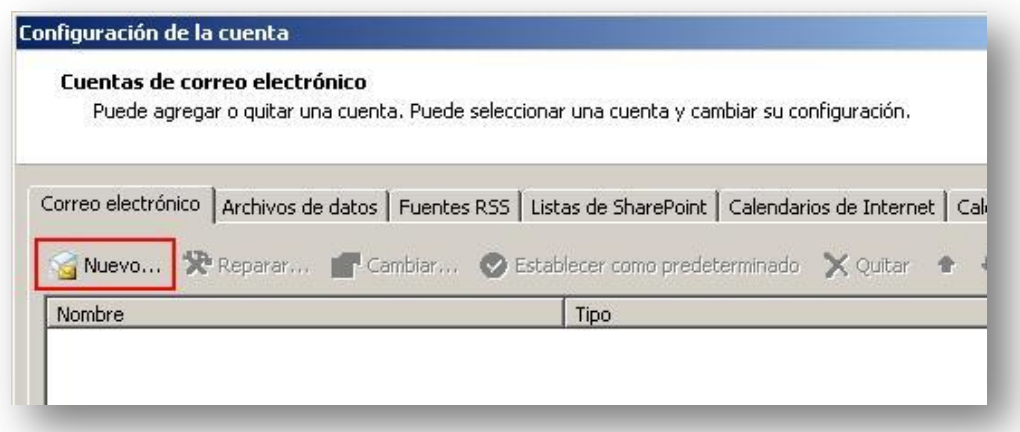

4. **Configurar manualmente las opciones del servidor o tipos de servidores adicionales:** como se indica a continuación.

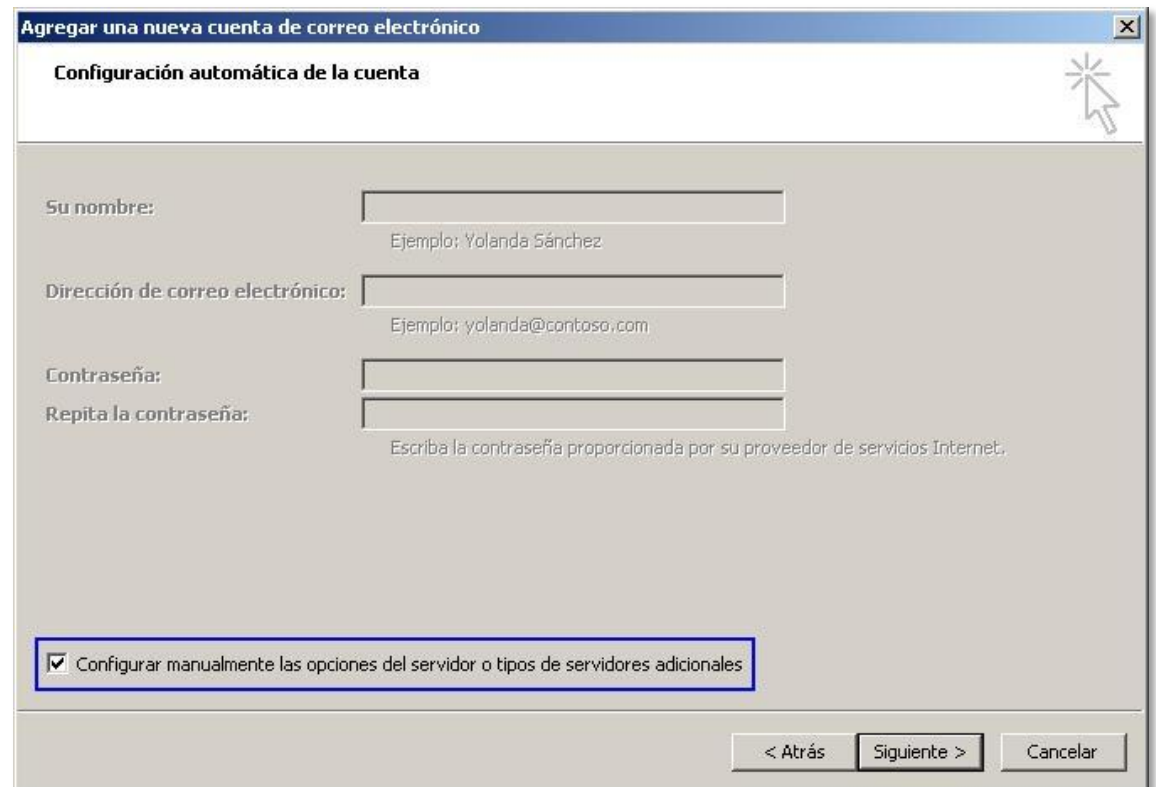

5. Selecciona **Correo electrónico de Internet** y haz clic en **Siguiente**.

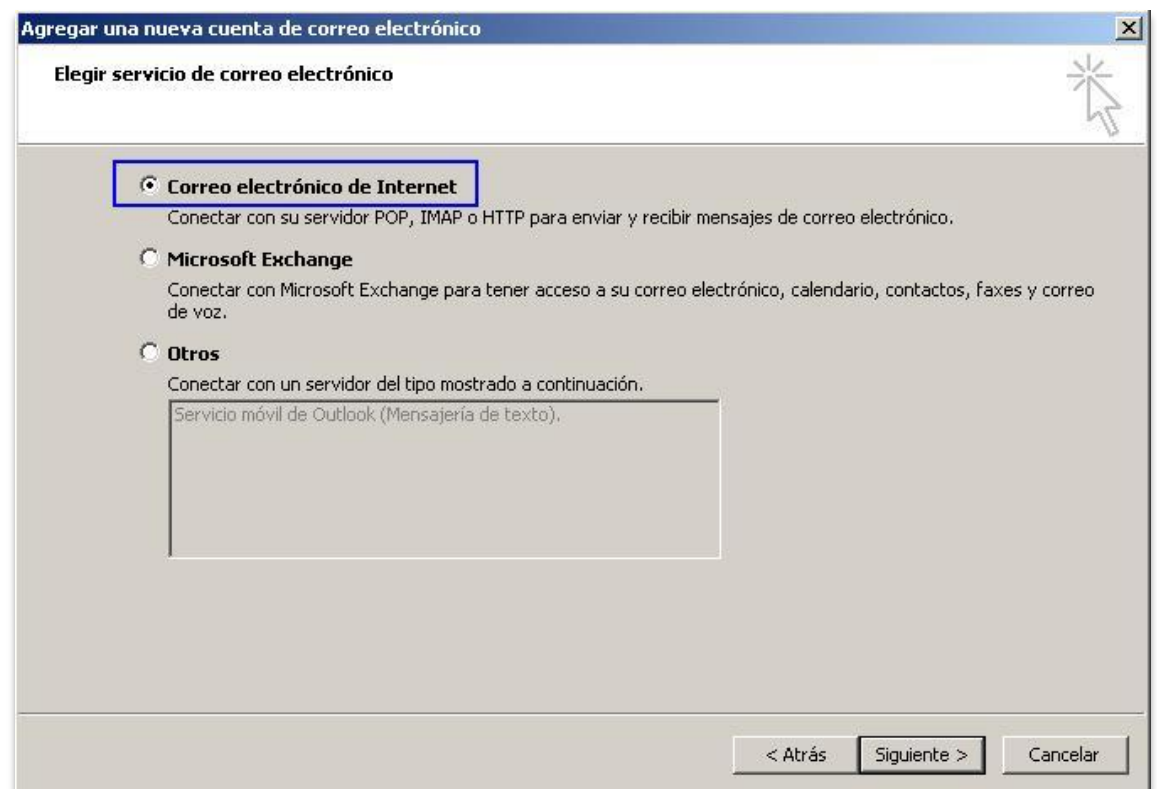

6. Comprueba los datos de **Información sobre el usuario** e introduce la siguiente información adicional:

## **Información del servidor**

**Tipo de cuenta:** POP3

**Servidor de correo entrante:** *pop.gmail.com* **Servidor de correo saliente (SMTP):** *smtp.gmail.com*

## **Información de inicio de sesión**

**Nombre de usuario:** escribe tu nombre de usuario de Correo institucional (*nombredeusuario*@*cip.org.pe)* **Contraseña:** escribe tu contraseña de correo electrónico.

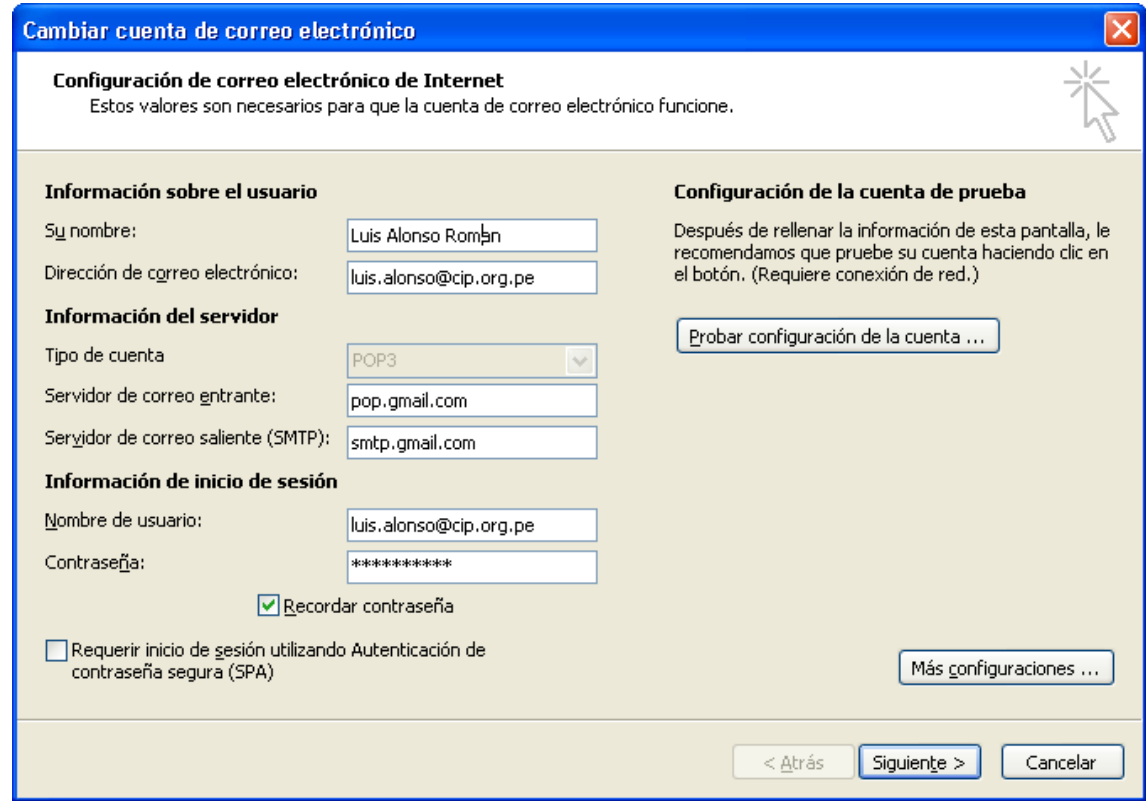

7. Haz clic en el botón **Más configuraciones...** y selecciona la pestaña **Servidor de salida**.

8. Marca la casilla situada junto a **Mi servidor de salida (SMTP) requiere autenticación** y selecciona **Utilizar la misma configuración que mi servidor de correo de entrada**.

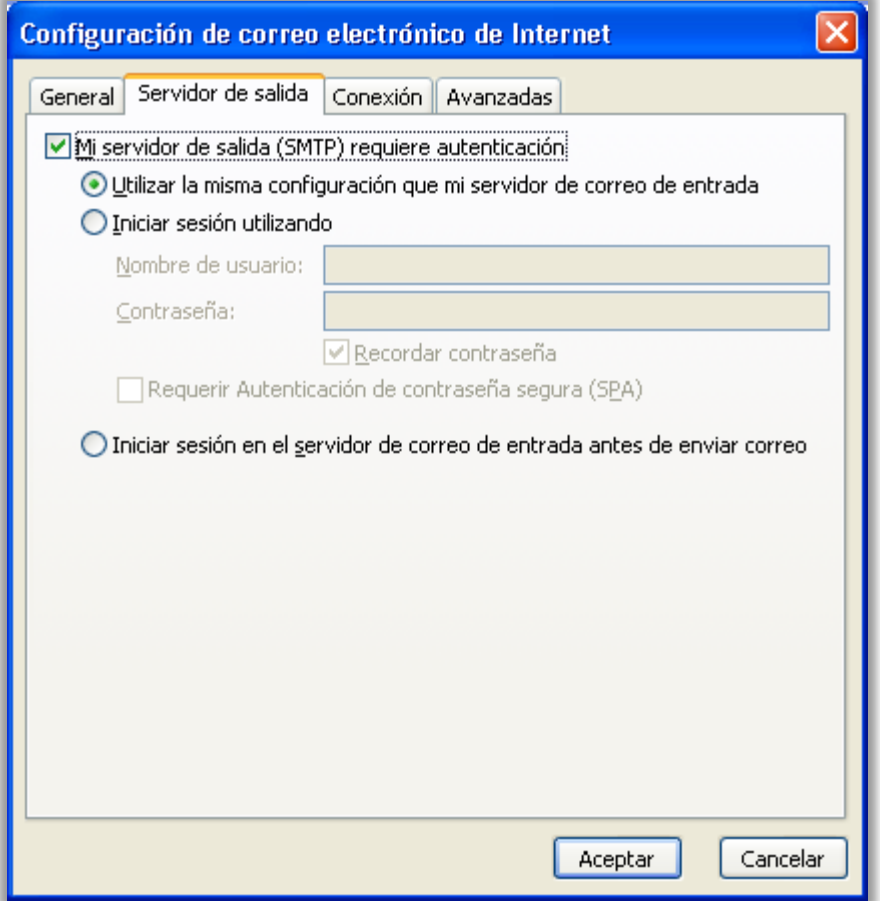

- 9. Haz clic en la pestaña **Avanzadas** y marca la casilla situada junto a "**Este servidor precisa una conexión cifrada (SSL)"** en Servidor de entrada (POP3). Escribe "**995**" en el cuadro "Servidor de entrada".
- 10. En el cuadro **Servidor de salida (SMTP)**, escribe "**587**" y selecciona **TLS** en el menú desplegable que aparece junto a "**Usar el siguiente tipo de conexión cifrada"**

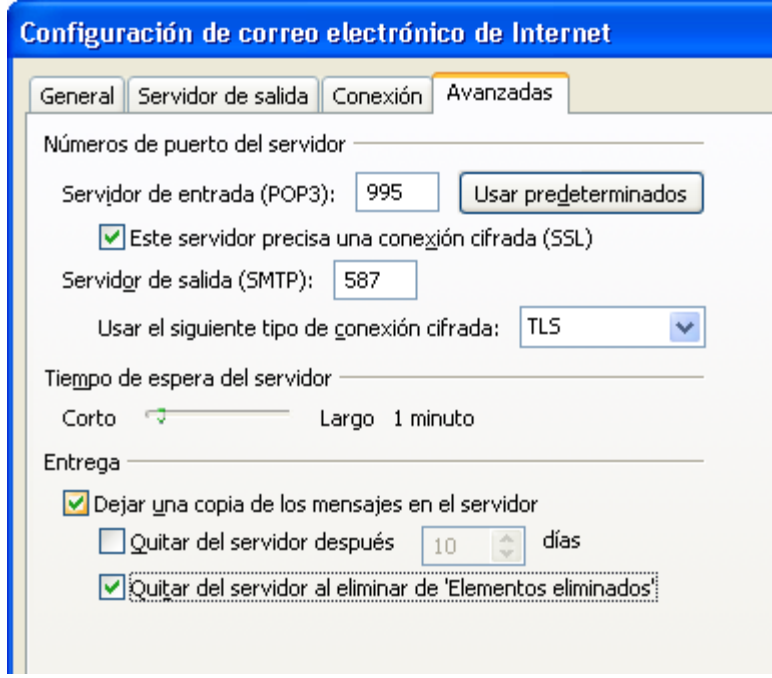

- 11. Haz clic en **Aceptar**.
- 12. Haz clic en **Probar configuración de la cuenta...**. Cuando recibas el mensaje "Pruebas completadas correctamente", haz clic en **Cerrar**.
- 13. Haz clic en **Siguiente** y después en **Finalizar**.

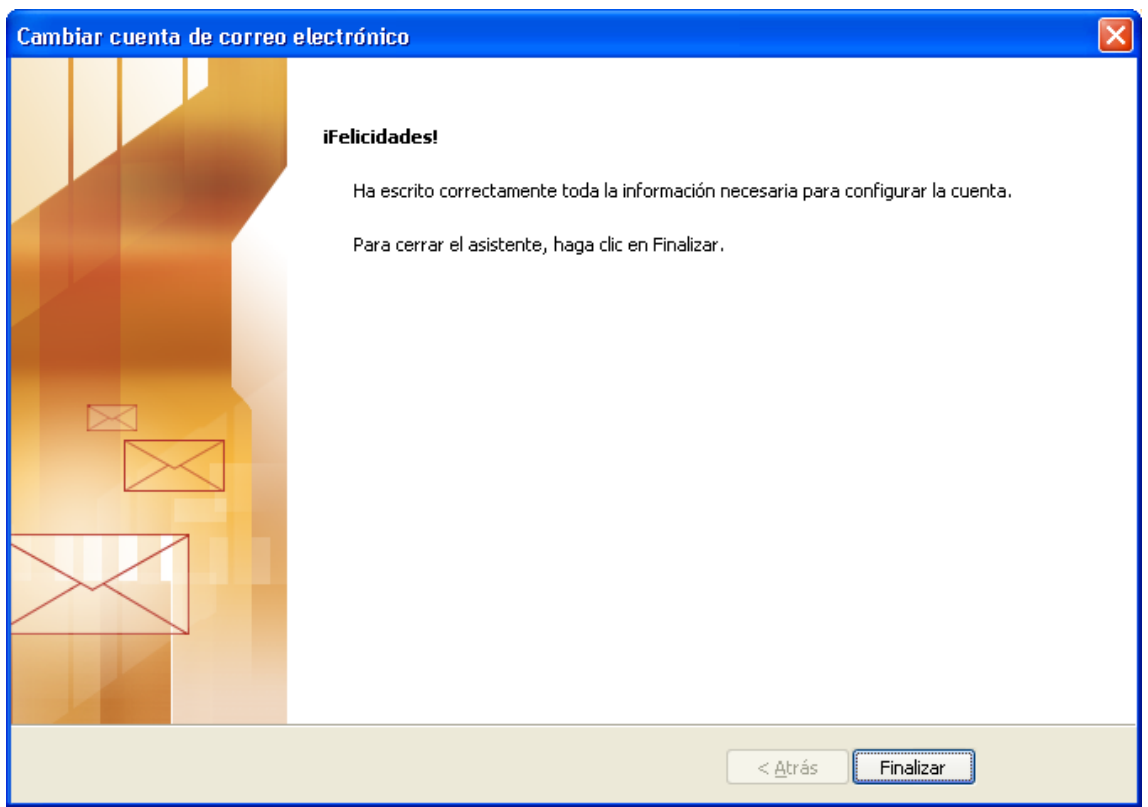